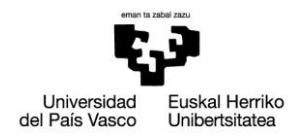

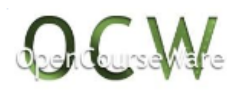

# **PRÁCTICA 7: Gancho de grúa – material elastoplástico**

# *1. ENUNCIADO*

Analizar el comportamiento de un gancho de grúa diseñado para levantar una carga de F = 5000 N. El gancho tiene un espesor uniforme de 5 mm y las dimensiones mostradas en la figura (en mm). Las propiedades del acero son: Módulo de Young E = 210 GPa; Módulo de Poisson $v = 0.3$ . Obtener las deformaciones y las tensiones en la pieza. La curva tensióndeformación del material es:

Tramo 1: E=210000MPa para σ<250MPa

Tramo 2: E=25000MPa para σ>250MPa

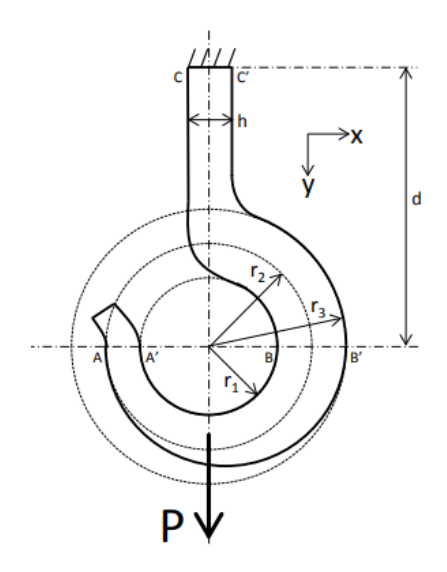

# *2. DESCRIPCIÓN DEL MODELO*

Esta práctica se puede considerar la continuación directa de la práctica 5. En dicha práctica, se obtenía el estado tensional del gancho de grúa bajo la asunción de material elástico lineal, es decir suponiendo que la curva tensión-deformación sólo tiene un único tramo lineal definido por el módulo de elasticidad E. En este sentido, si las tensiones superan el valor de fluencia del material en alguna zona, los resultados serán imprecisos porque por encima del valor de fluencia el comportamiento del material deja de ser elástico lineal.

Así, en esta práctica 7 se realiza un análisis no lineal usando la curva tensión-deformación dada, obteniéndose las tensiones reales según ese comportamiento del material.

> Mikel Abasolo Bilbao Ibai Coria Martínez Iker Heras Miguel

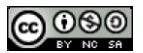

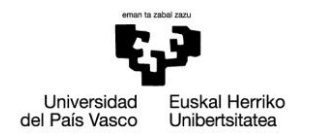

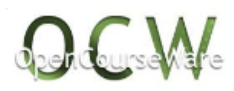

## *3. RESOLUCIÓN PASO A PASO*

Se parte de la resolución de la práctica 5, ya que la presente práctica es idéntica a aquella pero con material no lineal.

### **Preprocessor**>

## **> Material Props> Material Models>Edit>Delete:** eliminar el material de la práctica 5

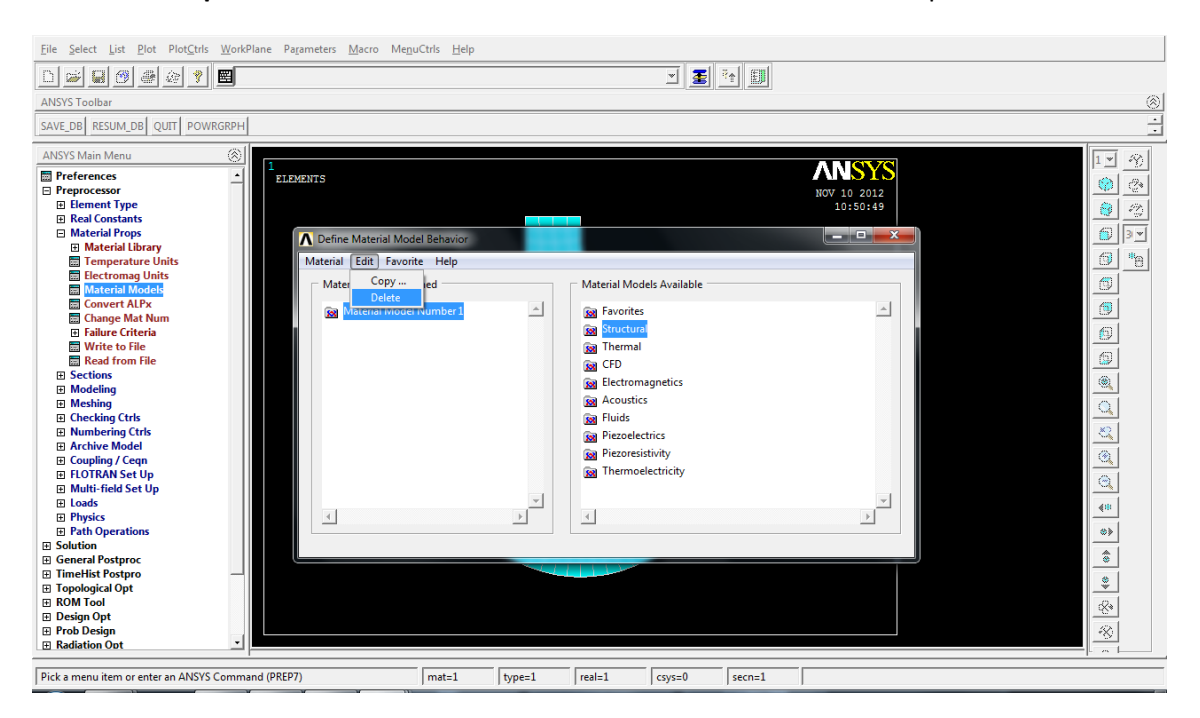

**> Material Props> Material Models>Linear >Isotropic:** definir propiedades elásticas del material (E=210000 Mpa y Poisson=0.3)

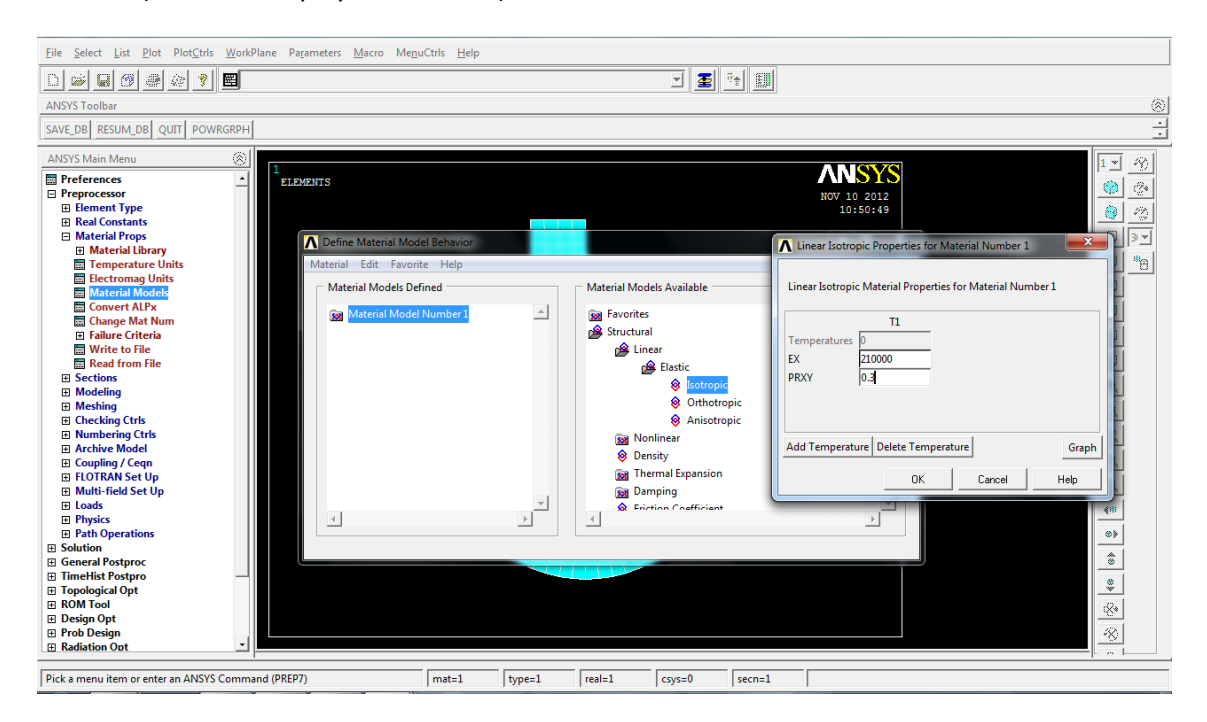

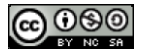

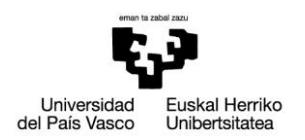

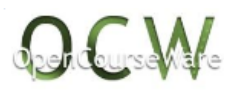

**> Material Props> Material Models> Nonlinear> Inelastic> Rate Independent> Kinematic Hardening Plasticity> Mises Plasticity> Bilinear:** definir la curva bilineal de tensióndeformación (tensión de fluencia=250 Mpa, E=25000 MPa a partir de ese punto)

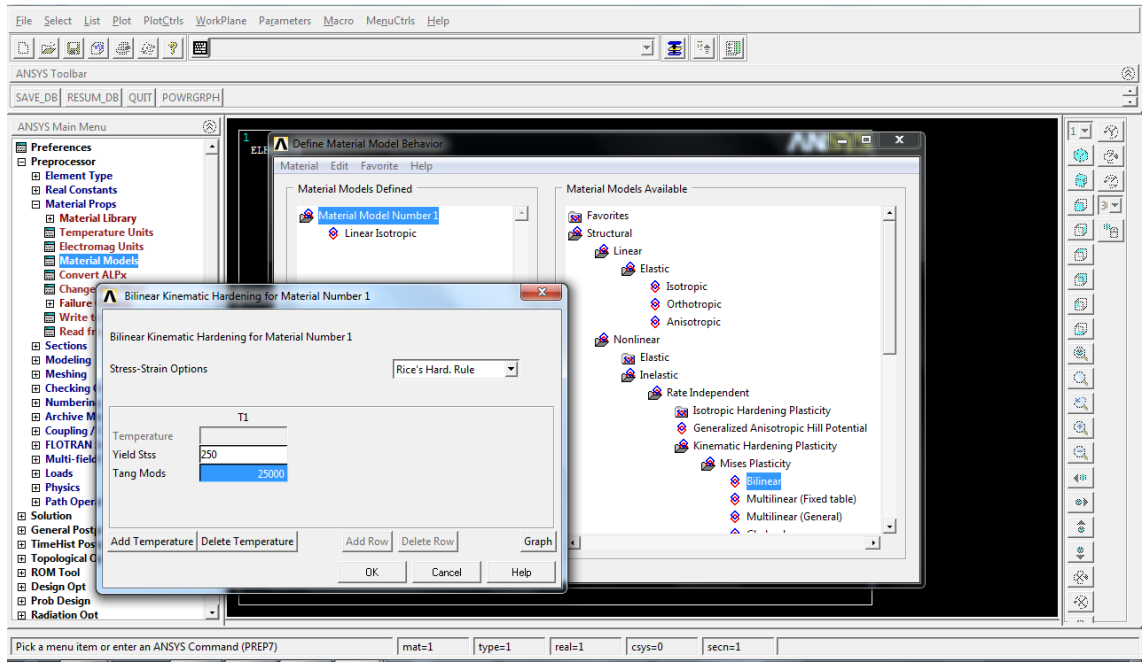

**> Material Props> Material Models> Nonlinear> Inelastic> Rate Independent> Kinematic Hardening Plasticity> Mises Plasticity>Bilinear>Graph:** dibujar la curva bilineal de tensióndeformación para comprobar que es lo hemos definido bien

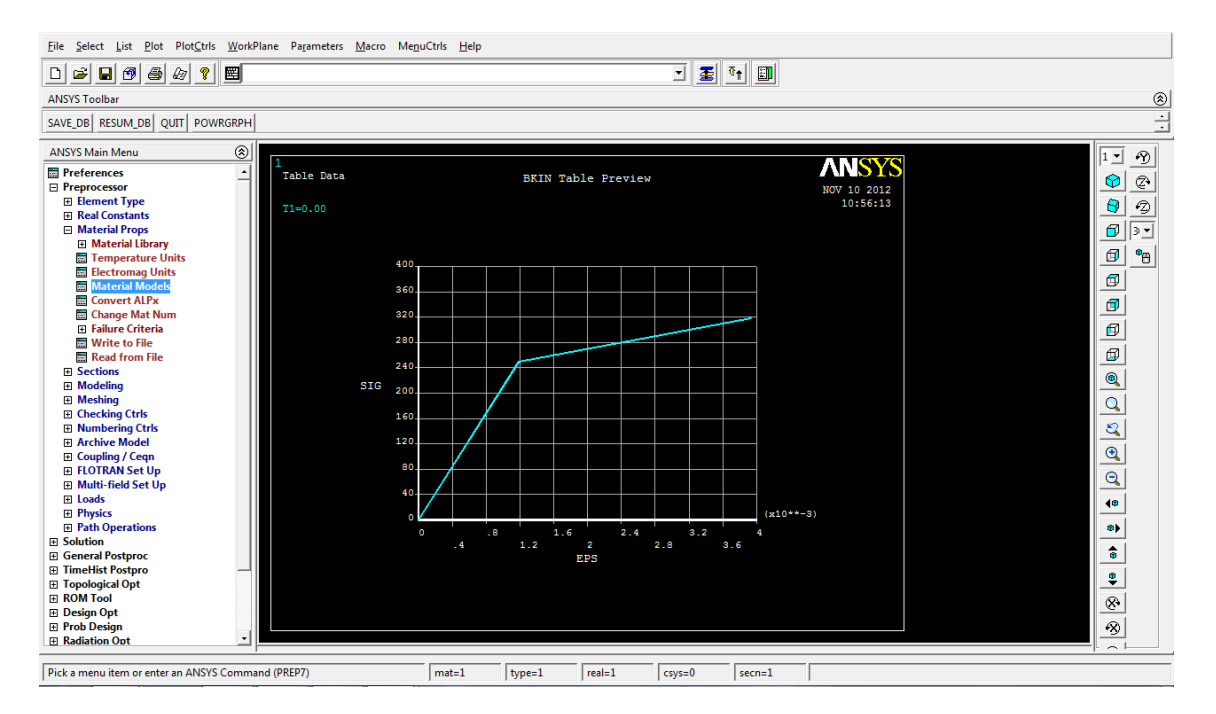

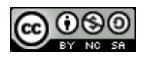

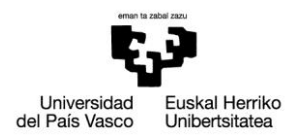

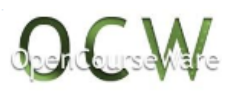

## **Processor**>

**>AnalysisType>Sol´nControls:** definir las opciones del análisis (pequeños desplazamientos, tiempo de análisis 1 en 100 pasos, reportar todas las soluciones para los 100 pasos del análisis)

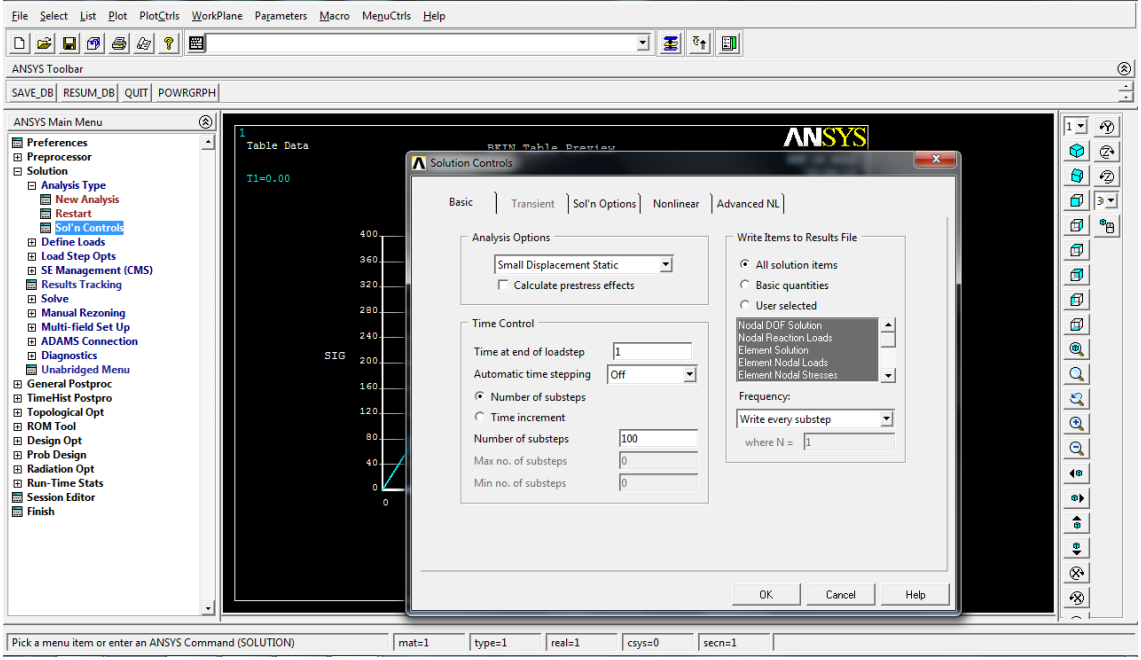

**>Solve>Current LS:** resolver el análisis

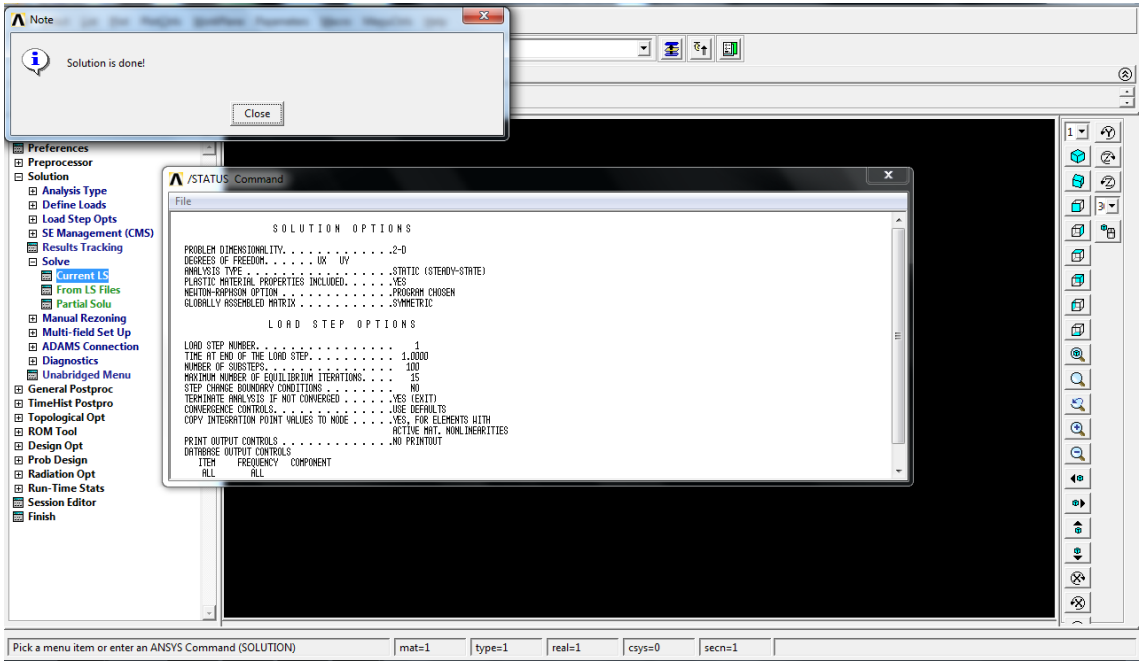

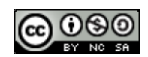

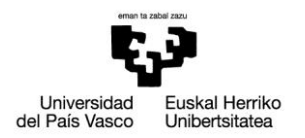

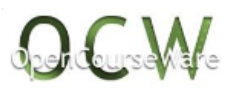

### **General Postproc**>

**> Plot Results > Contour Plot> Nodal Solution > Stress >von Mises stress:** dibujar las tensiones de Von Mises

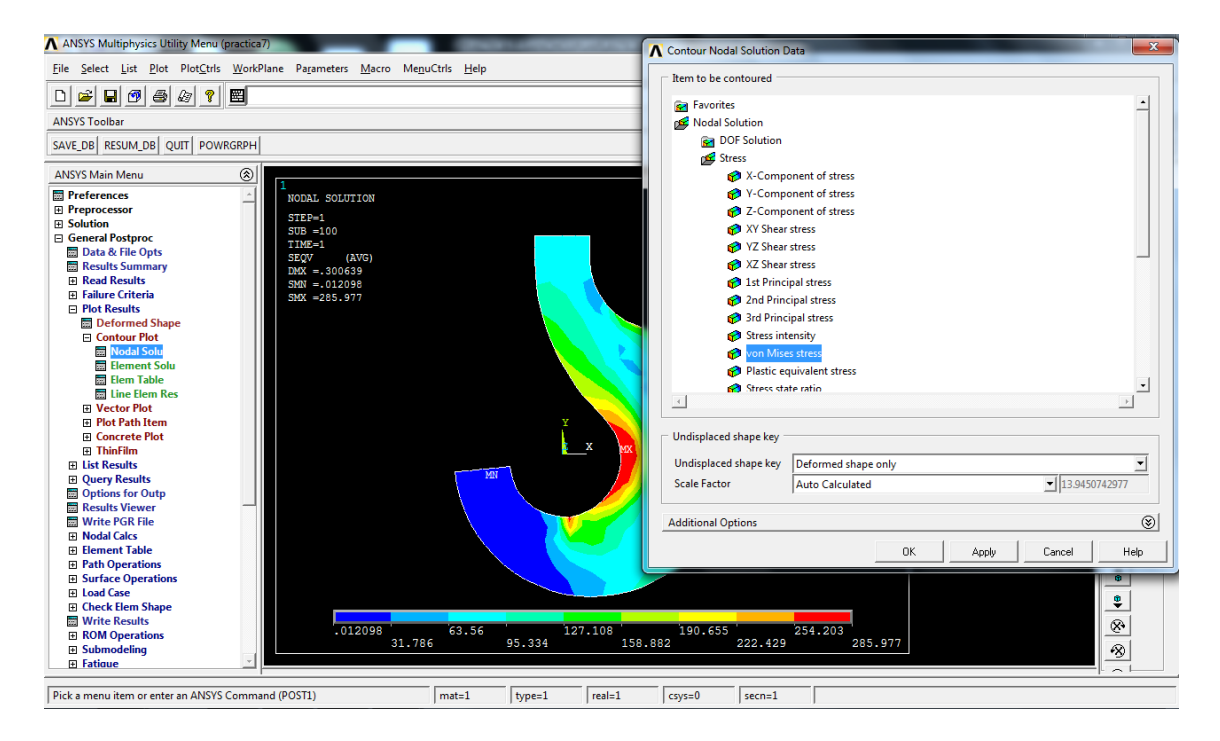

#### **>Path Operations>Define Path > By Location:** crear un path entre los puntos (12,0,0) y (36,0,0)

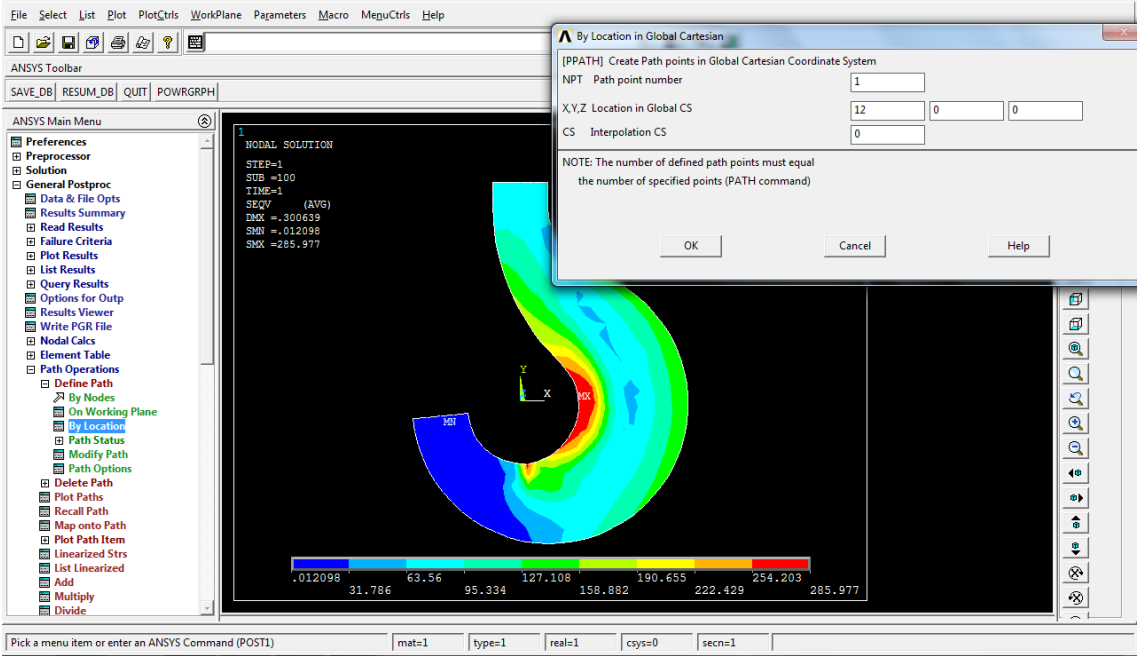

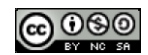

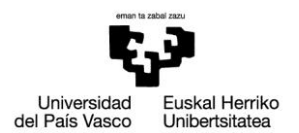

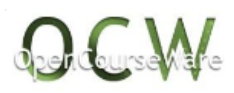

#### **>Path Operations> Plot Paths:** dibujar el path recién creado

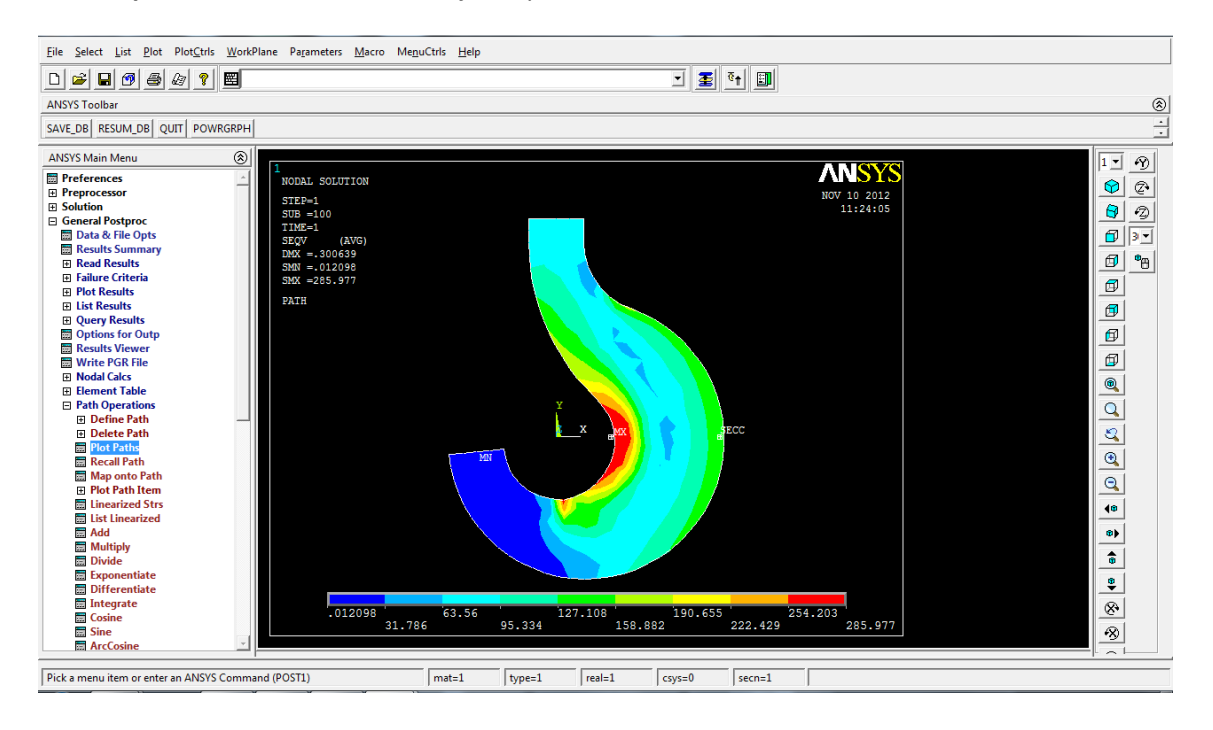

**>PathOperations>Mapontopath> Stress >Y-direction SY:** definir la variable cuyo valor a lo largo del path queremos obtener

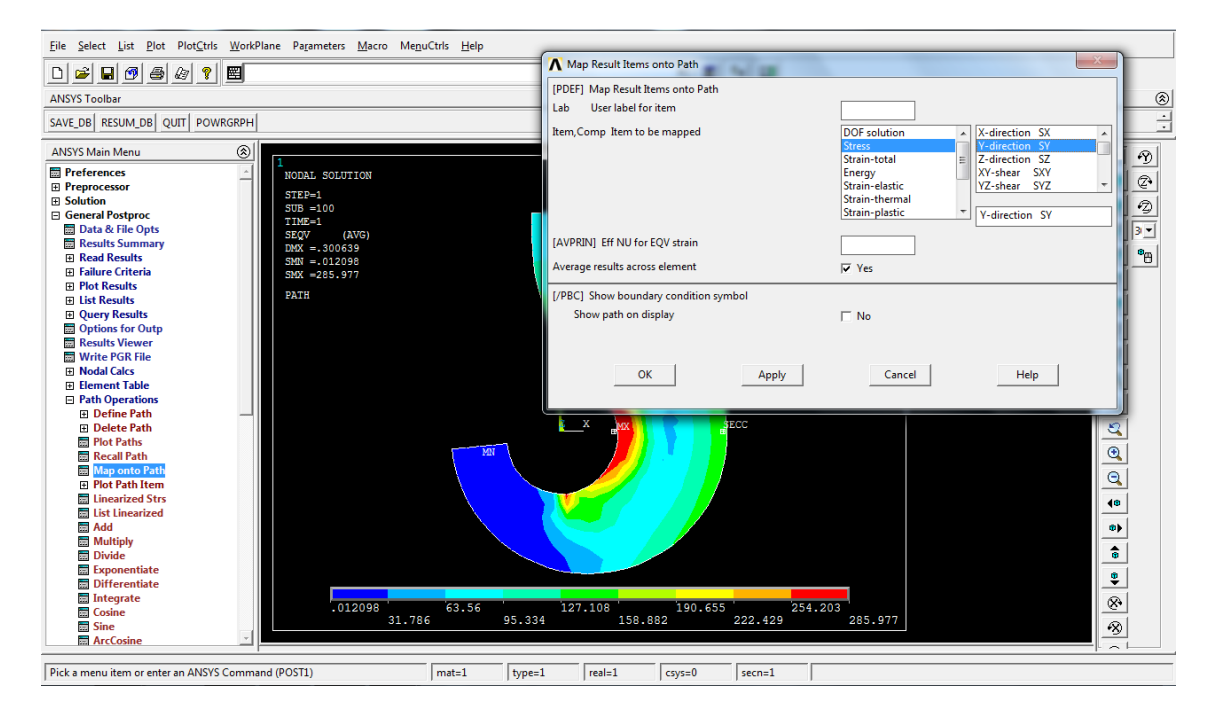

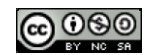

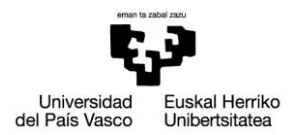

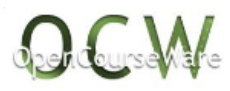

**>PathOperations>Mapontopath> Stress > von Mises SEQV:** definir la variable cuyo valor a lo largo del path queremos obtener

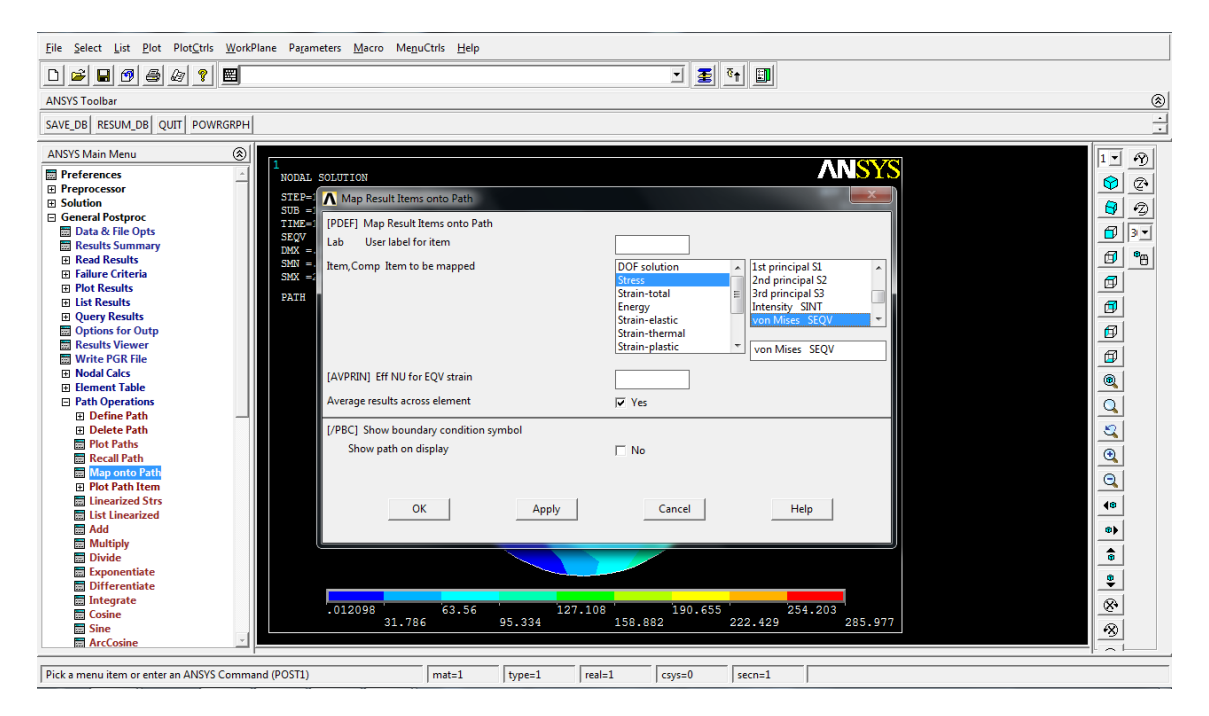

**>Path Operations> Plot Path item > On Graph > SEQV y SY:** dibujar en un gráfico las variables SEQV y SY

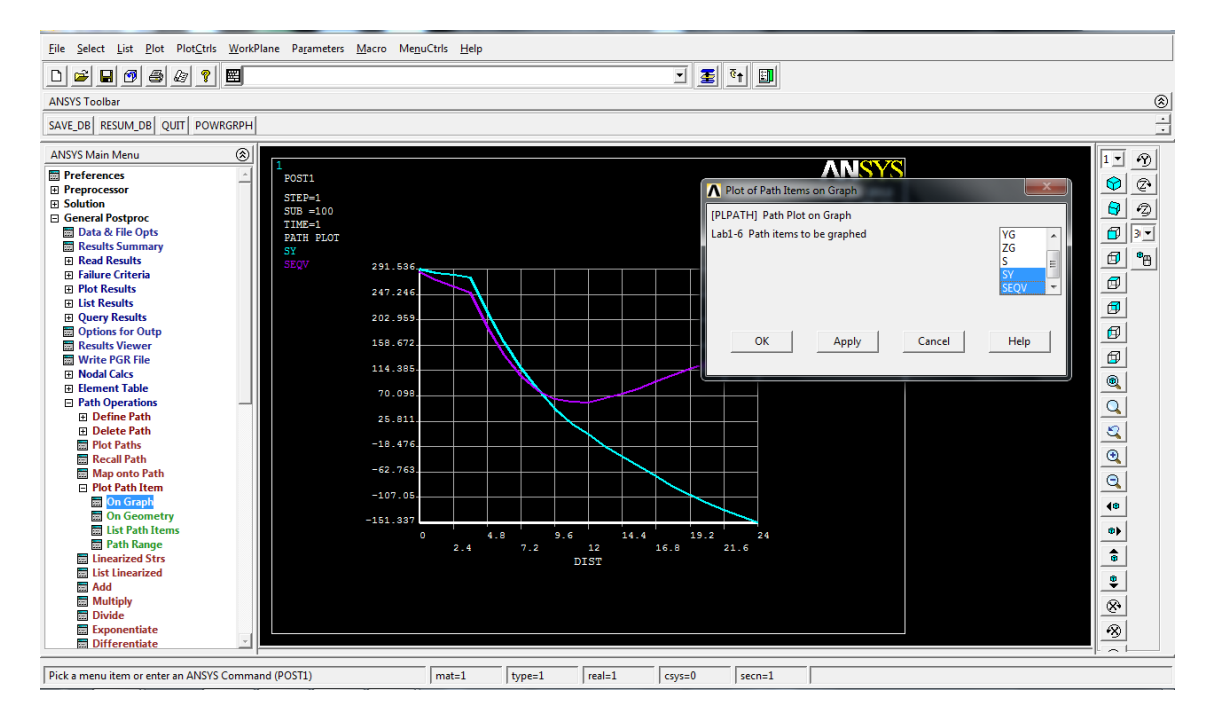

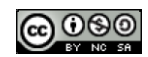

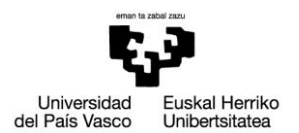

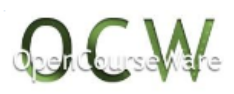

#### **>ResultsViewer:** abrir el visualizador de resultados

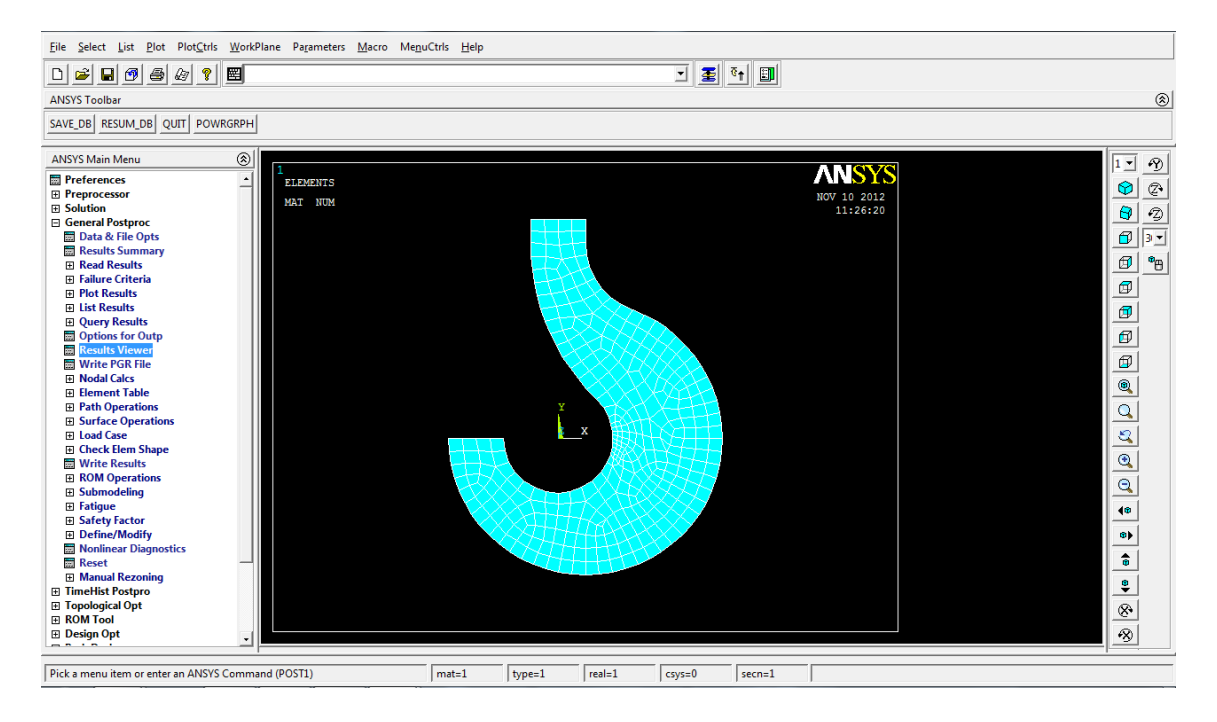

## **>ResultsViewer:** seleccionar tensión de vonMises, hacer click en el botón "Animate Results"

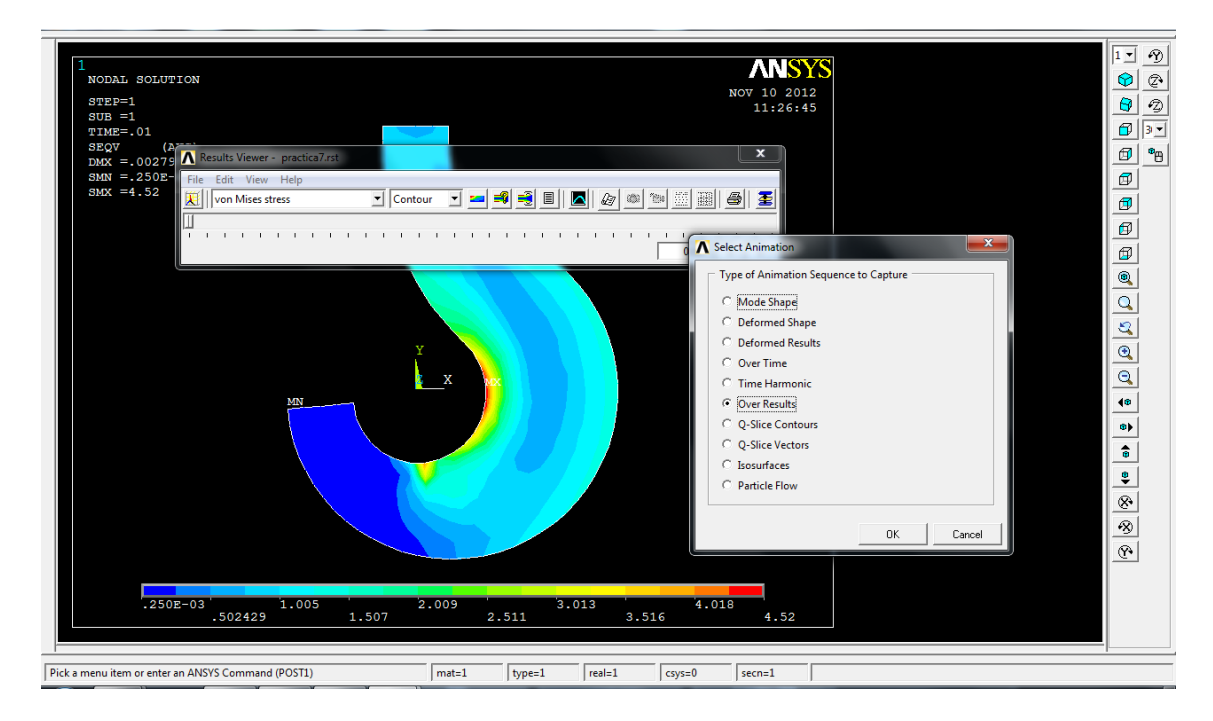

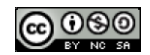

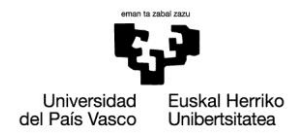

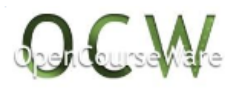

## *4. RESOLUCIÓN EN APDL*

!\*\*\*\*\*\*\*\*\*\*\*\*\*\*\*\*\*\*\*\*\*\*\*\*\*\*\*\*\*\*\*\*\*\*\*\*\*\*\*\*\*\*\* !\*\*\*\*\*\*\*\*\*\*\*\*\*\*PREPROCESADOR\*\*\*\*\*\*\*\*\*\*\*\*\*\*\* !\*\*\*\*\*\*\*\*\*\*\*\*\*\*\*\*\*\*\*\*\*\*\*\*\*\*\*\*\*\*\*\*\*\*\*\*\*\*\*\*\*\*\* !\*\*\*\*\*\*\*eliminar el material de la práctica 5\*\*\*\*\*\*\* /PREP7 MPDE,ALL,1 TBDE,ALL,1 !\*\*\*\*\*\*\*definir el material nuevo\*\*\*\*\*\*\* MPTEMP,,,,,,,, MPTEMP,1,0 MPDATA,EX,1,,210000 MPDATA,PRXY,1,,0.3 TB,BKIN,1,1,2,1 TBTEMP,0 TBDATA,,250,25000,,,, !\*\*\*\*\*\*\*\*\*\*\*\*\*\*\*\*\*\*\*\*\*\*\*\*\*\*\*\*\*\*\*\*\*\*\*\*\*\*\*\*\*\*\* !\*\*\*\*\*\*\*\*\*\*\*\*\*\* PROCESADOR\*\*\*\*\*\*\*\*\*\*\*\*\*\*\* !\*\*\*\*\*\*\*\*\*\*\*\*\*\*\*\*\*\*\*\*\*\*\*\*\*\*\*\*\*\*\*\*\*\*\*\*\*\*\*\*\*\*\* !\*\*\*\*especificar el número de pasos del análisis\*\*\*\* /SOLU NSUBST,100,0,0 OUTRES,ERASE OUTRES,ALL,ALL AUTOTS,0 TIME,1 !\*\*\*\*\*\*\*\*\*\*\*\*\*\*\*\*\*\*resolver\*\*\*\*\*\*\*\*\*\*\*\*\*\*\*\*\*\* /STATUS,SOLU SOLVE FINISH !\*\*\*\*\*\*\*\*\*\*\*\*\*\*\*\*\*\*\*\*\*\*\*\*\*\*\*\*\*\*\*\*\*\*\*\*\*\*\*\*\*\*\* !\*\*\*\*\*\*\*\*\*\*\*\*\*\*POSTPROCESADOR\*\*\*\*\*\*\*\*\*\*\*\*\*\*\* !\*\*\*\*\*\*\*\*\*\*\*\*\*\*\*\*\*\*\*\*\*\*\*\*\*\*\*\*\*\*\*\*\*\*\*\*\*\*\*\*\*\*\* /POST1 !\*\*\*\*\*\*\*\*\*\*dibujar tensión de vonMises\*\*\*\*\*\*\*\*\*\* PLNSOL, S,EQV, 0,1.0 !\*\*\*\*\*\*\*\*\*\*definirpath en la sección crítica\*\*\*\*\*\*\*\*\*\* PATH,seccrit,2,30,20, PPATH,1,0,12,0,0,0, PPATH,2,0,36,0,0,0, !\*\*\*\*\*\*\*\*\*\*definir variables a plotear en el path\*\*\*\*\*\*\*\*\*\* PDEF, ,S,EQV,AVG PDEF, ,S,Y,AVG !\*\*\*\*\*\*\*\*\*\*\*dibujar variables del path en un grafico\*\*\*\*\*\*\*\*\*\*\* PLPATH,SEQV,SY !\*\*\*\*animar las tensiones de von mises a lo largo del tiempo\*\*\*\* /SHOW,WIN32C SET,FIRST /PLOPTS,INFO,3

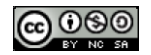

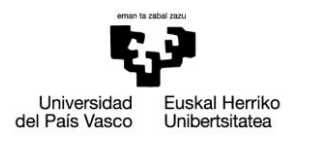

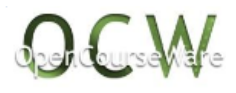

/CONTOUR,ALL,18 /PNUM,MAT,1 /NUMBER,1 /REPLOT,RESIZE PLNSOL,S,EQV -999,-999, ANDATA,0.5, ,0,0,0,1,0,1 ! /UIS,ABORT,1 /SHOW,WIN32 /REPLOT,RESIZE

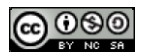